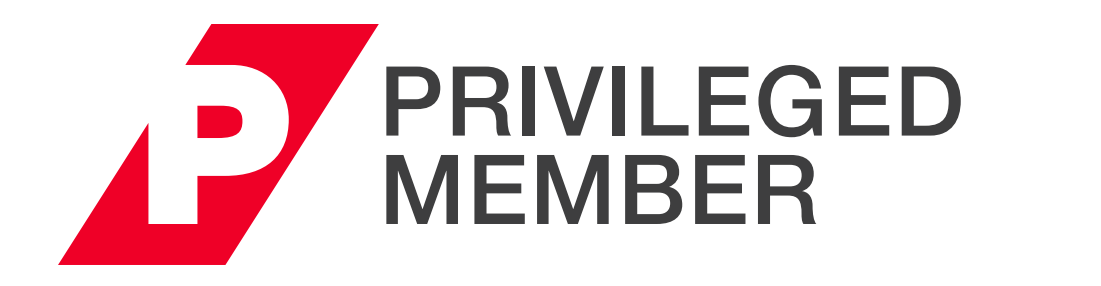

# ACCESS GUIDE

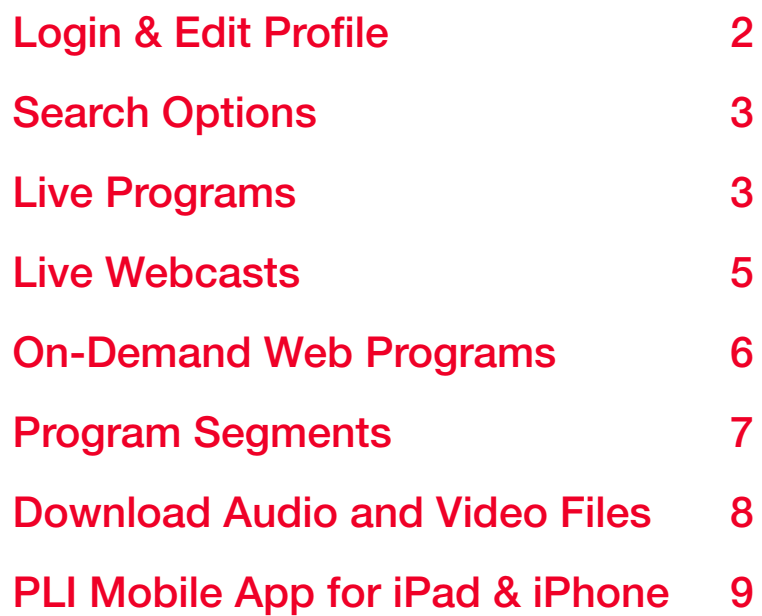

For any questions about this user guide or Privileged Membership access, please contact the PLI Membership Services Department at membership@pli.edu or 800.260.4754.

### Home Page Search Options

- Keyword Search using the search bar in the upper left corner:
- Type your keywords and hit "Enter". Note that descriptive keywords are always best, so try and avoid broad terms in favor of more specific search criteria.
- Select a Practice Area from the Programs menu: - Select "Browse Practice Areas" to view all of our practice area pages. Click on your practice area to view all PLI programs within that area.
- Find a Program, lets you filter programs quickly and easily by license, credit type, practice area and/or format.

#### A. Licenses and Jurisdictions

- If you have licenses on file with PLI, these will automatically prepopulate for you.
- 

- To add a license(s) or jurisdiction(s), simply click on the drop-down and choose another option(s).

### B. Credit Types

To receive your Certificate of Attendance, please ensure that your license information is current for all jurisdictions in which you seek credit. You can edit your profile at Profile and Settings > Need Credits?

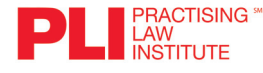

- View and select credit type(s) available in your jurisdictions by expanding the dropdown and selecting from the options listed.

#### C. Practice Areas

- To only show programs related to a certain Practice Area, select one or many practice areas from the dropdown.

### D. Format Type

- We make it easy to select programs as part of your search that are Live In-Person, Live Webcasts or On-Demand. Use these selections to filter your results by presentation format.

#### E. Run Your Search

- Once you have made your selections, click the magnifying glass button (E) to run your search.

#### F. Credit Information

- Learn about the latest credit requirements for your license type or jurisdiction.

- 1. General: Edit/confirm personal and professional information.
- 2. Contact Information: Edit/confirm contact and billing information. (Note: Please use your business email as your primary contact).
- **3. Password:** Create/change your password using a minimum of six characters and no spaces.
- 4. Need Credits?: Add any relevant credit types you will need, jurisdiction(s) and State License information.
- 5. Communications Preferences: Indicate your interest areas and communication preferences. You can also select your promotional preferences and newsletters that you would like to receive.
- 6. After making changes, click "SAVE."

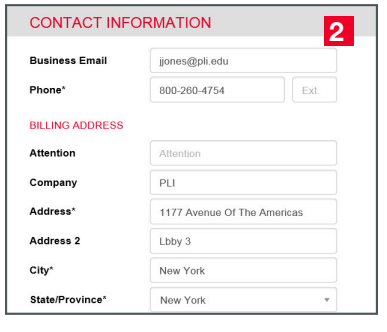

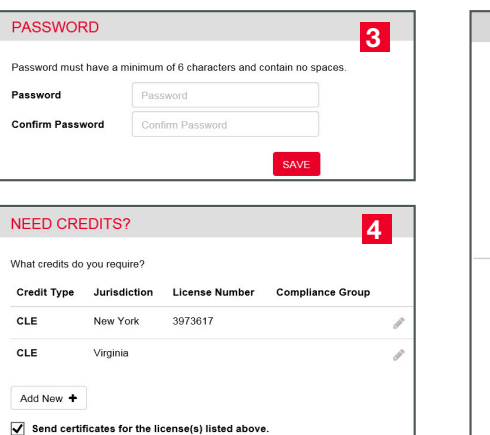

**PLI** *PRACTISING* 

**Find a Program** 

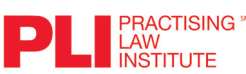

### <span id="page-1-0"></span>Login & Edit Profile

### Privileged Members have unlimited access to Programs, Live Webcasts, One-Hour Briefings and over 2,500 hours of On-Demand content.

### Log in to your account (or reset password)

- 1. Go to www.pli.edu and click "Sign In" in the upper right corner.
- 2. Enter your business email and password. If you are new to PLI or have forgotten your password, click "Forgot Password".
- 3. Enter your business email and click "Submit" to receive a temporary password by email.
- 4. Follow the link provided in your email.
- 5. Log in with your business email and temporary password. Create a new password and click "Submit" to log in.

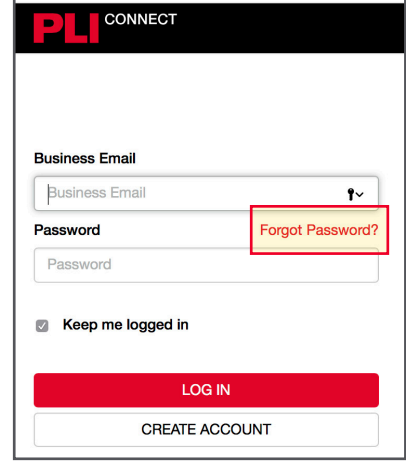

 $\overline{Q}$  Home Membership Programs  $\vee$  Publications  $\vee$ 

PLI is a nonprofit learning organization dedicated to keeping atto

Over 5,000 hours of programs and webcasts are available for viewing and list

front of knowledge and expertise

GENERAL

**First Name** 

**Last Nan** Suffix Title Role(s) Practice

**BUSINESS PROFESSIONAL** 

Jane

### My Account

#### Edit Profile

To edit your profile, start by clicking the circle in the top right with your initials. Then click "Profile and Settings".

## Search Options

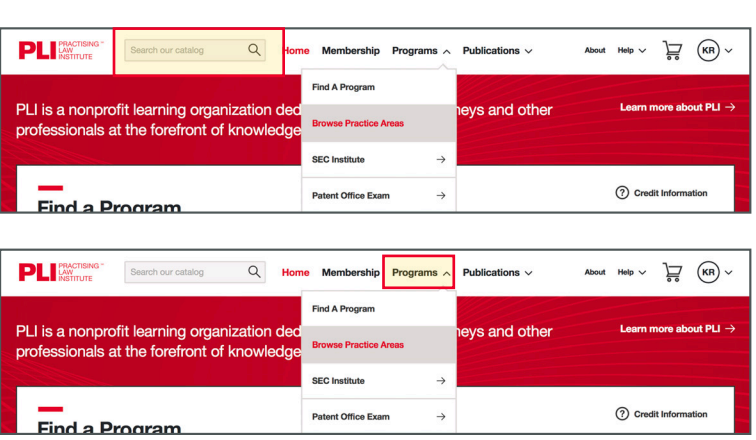

1177 Avenue of the Americas, New York, NY 10036 • 800.260.4754 • www.pli.edu

1

**Mailing Address** Change 1177 Avenue of the Americas<br>New York, NY 10036 **United States** 

About Help  $\vee$ 

 $\overleftrightarrow{\phantom{a}}$   $\overleftrightarrow{\phantom{a}}$   $\overleftrightarrow{\phantom{a}}$   $\overleftrightarrow{\phantom{a}}$ 

COMMUNICATION PREFERENCES

 $x$ ,

 $\mathbf{x}$ 

**YOUR INFO** INTEREST AREAS COMMUNI

YOUR INFO

Where we'll send your **Business Email** 

**INTEREST AREAS** Mailings will be tailored to your interest areas

Bankruptcy & Restructuring x

Antitrust

Banking

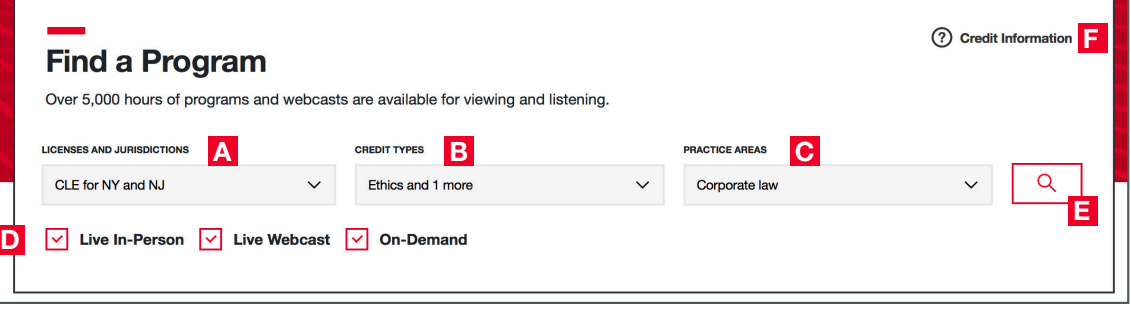

### <span id="page-2-0"></span>Search Options

1177 Avenue of the Americas, New York, NY 10036 • 800.260.4754 • www.pli.edu

### Find a Program Results

- 1. To make changes to your search results, simply update your search criteria by changing the Licenses and Jurisdictions, Credit Type, Practice Area, and/or program format.
- 2. The search results can be sorted by date or alphabetically by using the dropdown "Sort By" menu.
- 3. You can further filter the search results by location or level using the search filters on the left.

- **1.** The search results appear sorted alphabetically, chronologically or by relevance by using the dropdown "Sort By" menu.
- 2. Using the search filters on the left will refine the results by either program format, credit type, practice area, location, or other additional terms. If searching for a phrase, the phrase should be placed in quotations for more accurate results.

### Keyword Search Results

- 1. Scroll through the page to learn more about the program details, date, location, format, faculty, schedule and credit details.
- 2. Using registration box on the right, select your desired location and click "Reserve Your Seat". Follow the prompts in the shopping cart to confirm your registration.

### Register for an Upcoming Live Program (or View at a Groupcast Location)

Click on the program title see a detailed description of the program.

### Credit Information

- 1. For licenses you have stored on your account, you will automatically see the approval status of the program for your jurisdictions.
- 2. To add additional licenses to your account, click "Edit Jurisdiction" and follow the instructions to update your account.

### NOTE: Course Handbooks

Course Handbooks and associated course materials are included in Program attendance. Your Course Handbook will be available several days prior to the program on our online research database, PLI PLUS, where you can download, print, and search through the materials. You can access your Course Handbook by visiting My Programs and clicking "Access Program Materials".

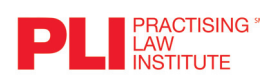

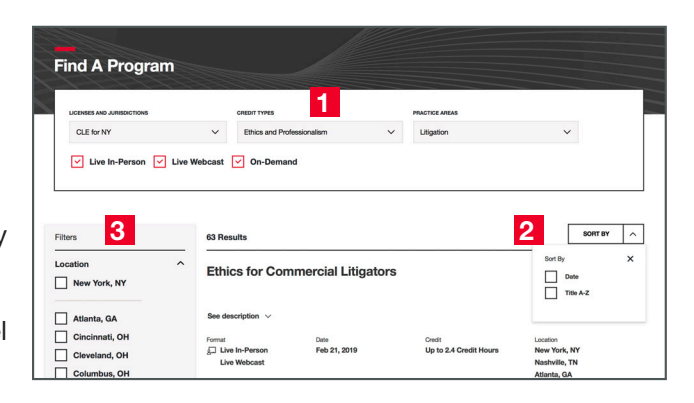

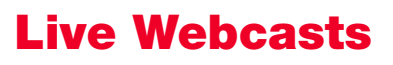

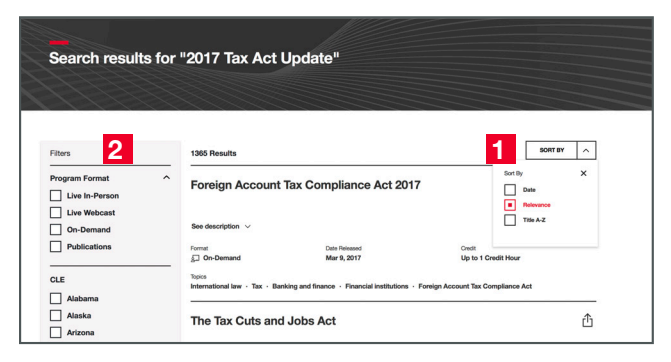

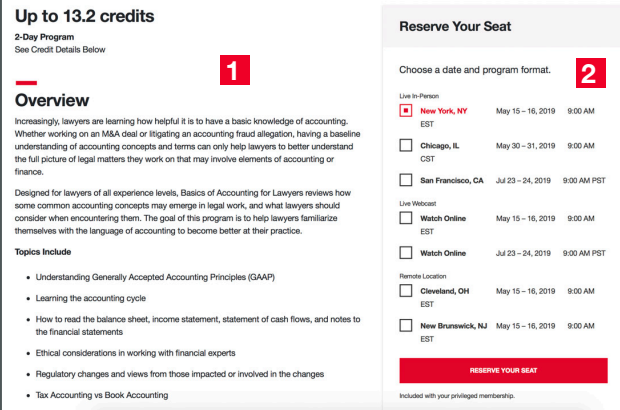

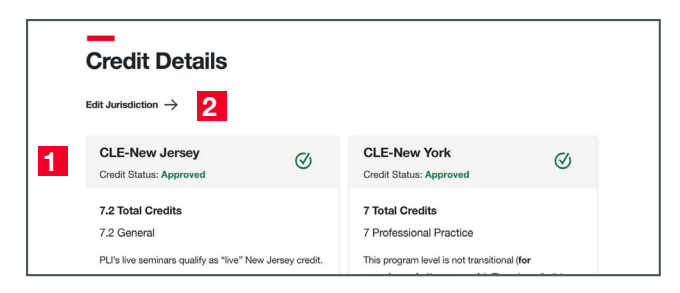

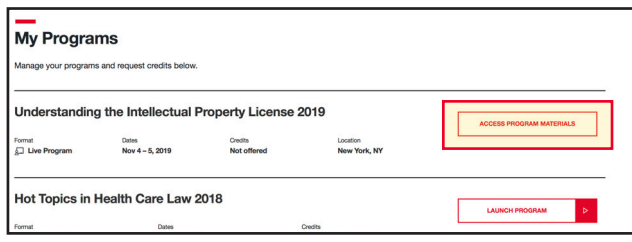

### Register for a Webcast

- Select the title of a Webcast and click "Reserve Your Seat". Follow the prompts in the shopping cart to confirm your registration.
- The Webcast will automatically be added to My Programs.
- On the day of the Webcast, go to My Programs located in the drop down menu where your initials are in the upper right corner. Click My Programs and then select the webcast that you would like to view and click "Launch Program".
- A new window will open with important information about receiving credit for this program, including how to verify your attendance by clicking the randomly appearing time stamp during the program. You are not required to click the time stamp during breaks when viewing a Webcast.
- Click "Continue on to the Program".

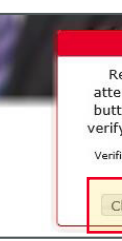

### Download Program Materials

- Program materials are available online several hours prior to the start of a Webcast.
- To access course materials, click "Program Materials" in the upper right corner of the Webcast screen.
- All related program materials will be available to download and/or print. You will have access for one year from the program date.

### Education Credits

After the Live Webcast, click "Request Credit" in the upper right corner of the screen to receive your Certificate of Attendance. This will be emailed to you from **PLIcredits@pli.edu** within 24-48 hours. Be sure to indicate the type of credit you are seeking.

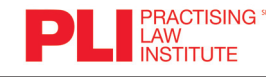

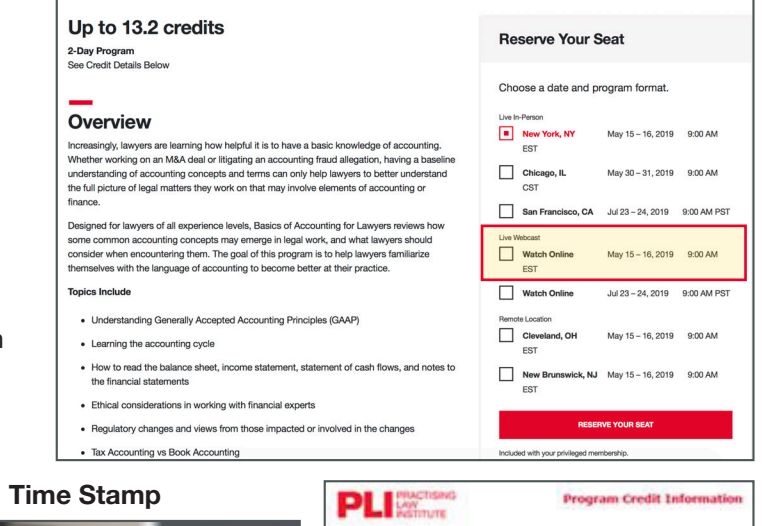

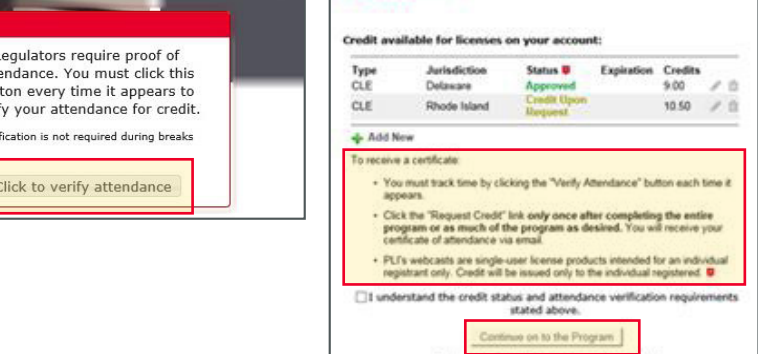

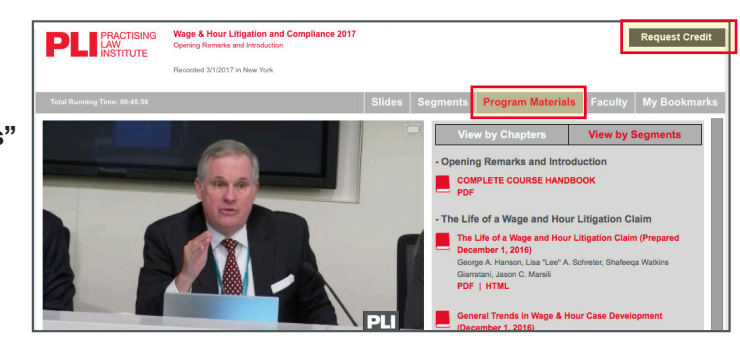

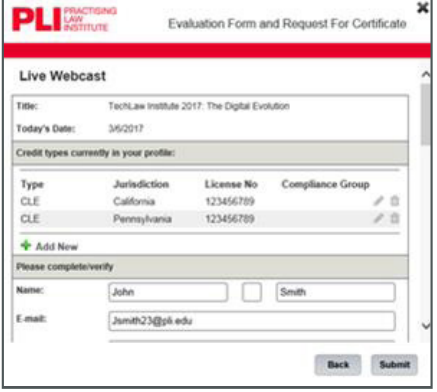

### Viewing Program Segments

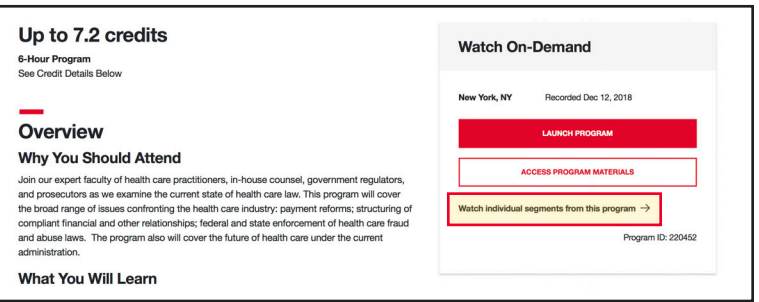

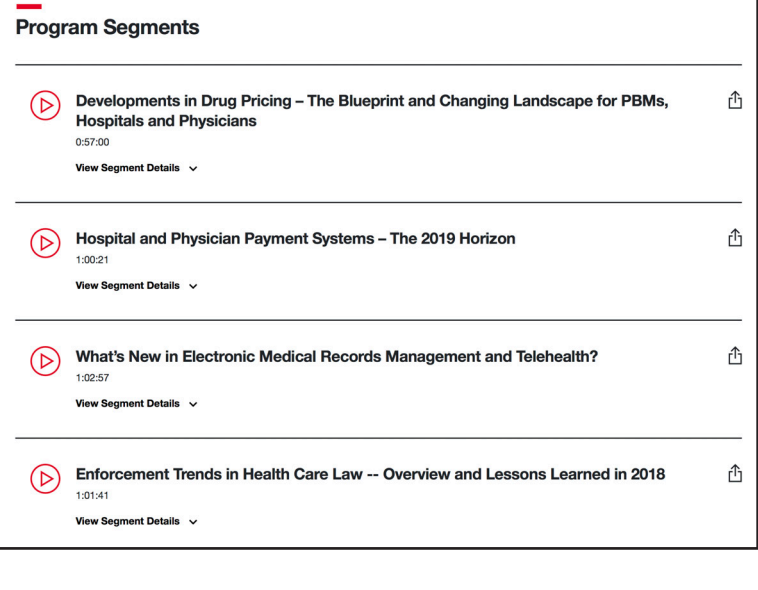

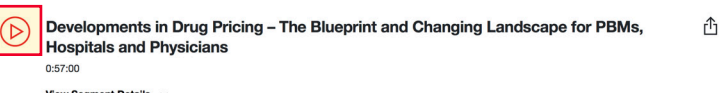

### Viewing Program Segments

You can view individual segments of a program and earn credit for viewing that segment.

- Click on "Watch individual segments from the program"
- You'll see a listing of each segment.
- Click the encircled triangle to view the segment. You will need to verify that you understand the program credit information before proceeding to the segment.

### <span id="page-3-0"></span>On-Demand Web Programs

1177 Avenue of the Americas, New York, NY 10036 • 800.260.4754 • www.pli.edu

Back Submit

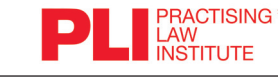

### View an On-Demand Web Program

- Select the title of a Web Program or segment you would like to watch and click "Launch Program". This program will be automatically added to your "My Programs" list.
- A new window will open and prompt you for your media player preference.
- Carefully read the important information about receiving credit and attendance, and verify that you understand the **PLI** PRACTISING requirements. Then click "Continue on the Program" to view the program. The time stamp will appear randomly during the program to verify your attendance.
- A time stamp will appear randomly during the program to verify your attendance. It may be accompanied by an audible chime. You must click this button each time it appears.

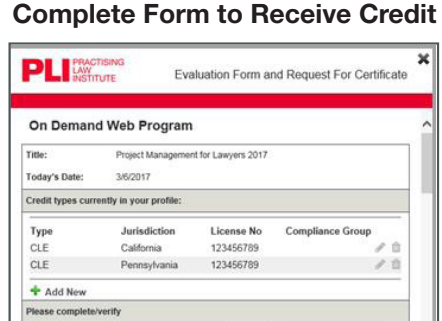

Jsmith23@pli.edu

 $\Box$  Smith

### Controls for On-Demand Web

Pause, stop, rewind, bookmark and full screen mode are located at the bottom of the screen.

Name:

 $E$ -mail:

 $\blacksquare$   $\blacksquare$  47:31 | 01:17:35 ■ Li Bookmark (?) ※ CC []

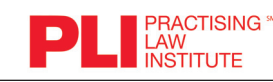

### Download Program Materials:

- Click "Program Materials" in the upper menu of the program screen. (If currently watching an On-Demand Web Program)
- You can access the Program Materials prior to launching the Program by clicking "Access Program Materials" on the Web Program decription page.
- All related course materials will be available to download and/or print.

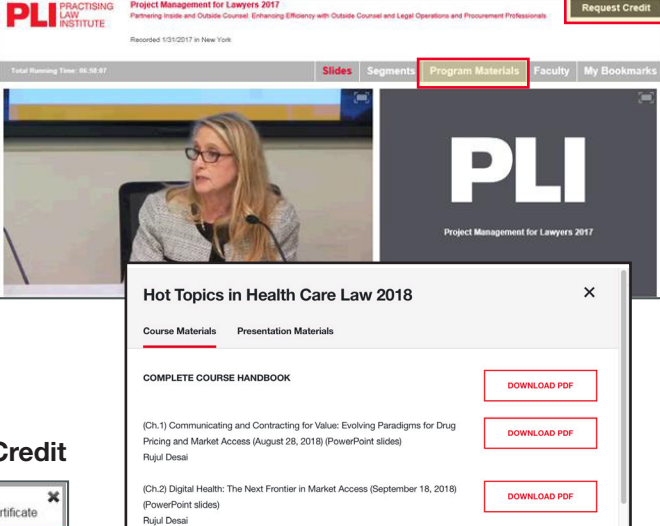

### Education Credits:

After viewing the program, click "Request Credit" in the upper right corner of the screen to receive your Certificate of Attendance. This will be emailed to you from PLIcredts@pli.edu within 24-48 hours. Be sure to indicate the type of credit you are seeking.

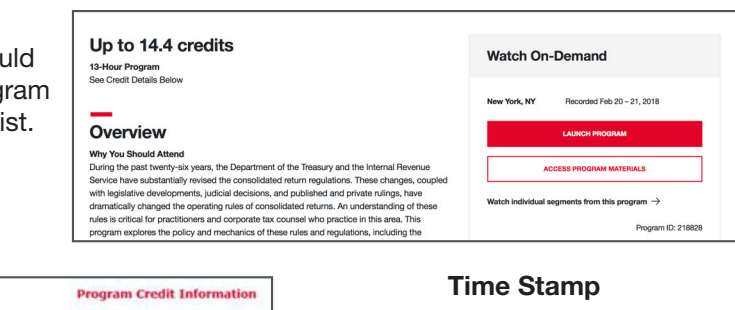

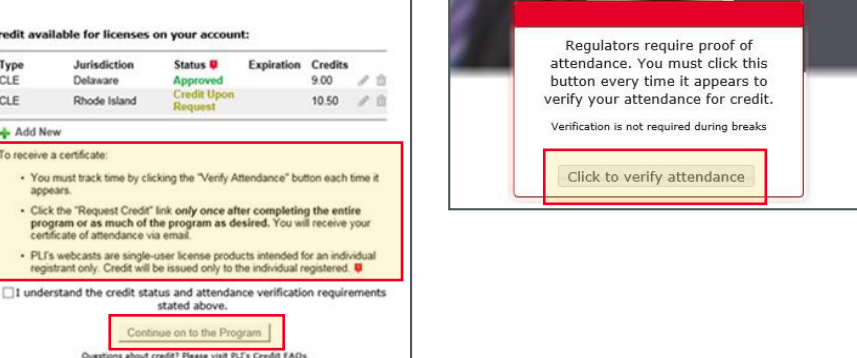

### PLI Mobile App for iPad & iPhone

Available on the

App Store

### Available for iPhones and iPads running a minimum of iOS 10.0.

### Download our easy-to-use app and access PLI's robust catalog

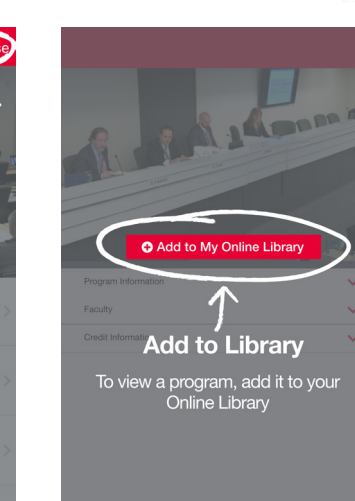

## of programs anytime, anywhere.

- Download content for offline viewing • Review program details
- Easily find out if programs are approved for credit in your jurisdiction(s)
- Request CLE and other types of professional credit in every state that is approved for audio and video learning
- Review accompanying course handbook and presentation materials
- Your progress is saved automatically when closing the app
- Watch programs in portrait or landscape mode
- Communicate directly with PLI to suggest new features or ask questions

\*Audio and video content within the app will be in MP3 and MP4 format only. To access Live Webcasts and Streaming Web Segments, please visit www.pli.edu.

### Download the app from the iTunes App Store. Open the app and you will be taken through a brief tutorial.

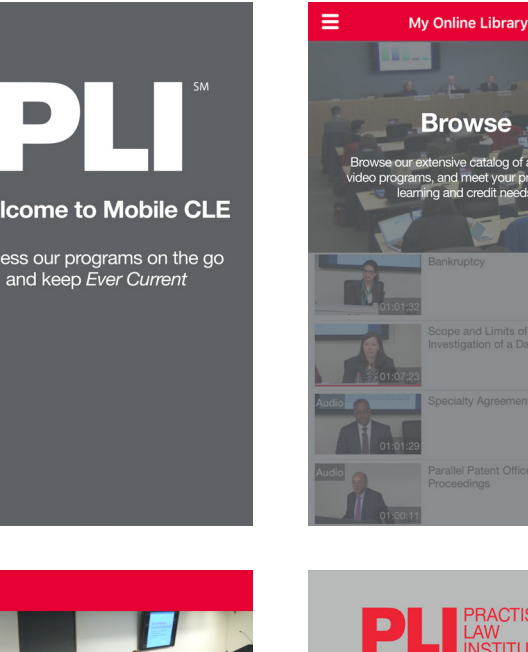

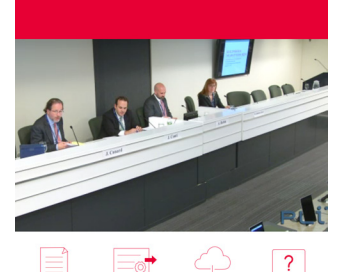

**Once in your Library** 

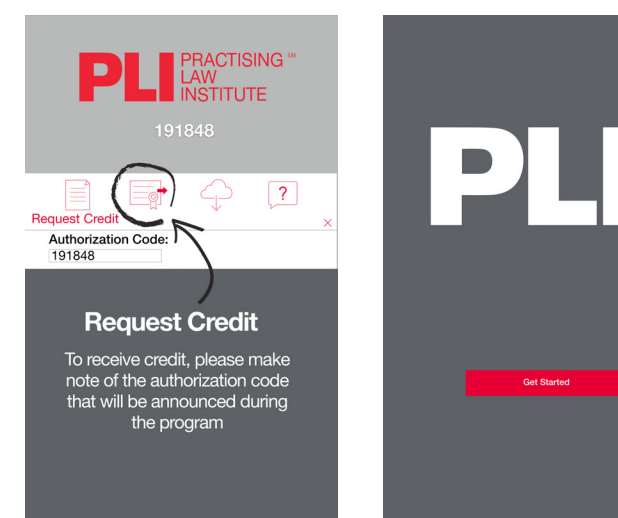

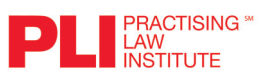

View

 $S_{DE}$  $Cre$ 

NOTE: To request credit you need to log back in to www.pli.edu and go to "My Programs" and "Launch Program", then click "Request Credit".

### <span id="page-4-0"></span>Download Audio or Video Files

- 1. To request credit click on "Request Credit" in the menu
- 2. Complete or verify your credit type, contact information, authorization code (required) and CLE evaluation (required).
- 3. Affirm your participation
- 4. Click Submit
- 5. Your CLE Certificate will be emailed to you within 24-48 hours.
- You can download audio and video files for previously recorded programs and segments for later use.
- Download and save to multiple media devices
- Earn CLE credit anytime and anywhere.
- 1. Verify that credit is approved for your jurisdiction.
- 2. Click the program or segment that you would like to download.
- 3. Click "View Segment Details" to see information about the segment
- 4. Select "Audio Download" or "Video Download" (this will open a separate window)
- 5. Click "Download" to open the player window and follow the instructions to download.

### Download Program Materials

- 1. Click "Access Materials"
- 2. Select "Slides/Other Materials"
- 3. Choose the material that you'd like to view and click "Download PDF"

### CLE Authorization Code

Note that an Authorization Code will be required when you submit for CLE credit. The Authorization Code will be announced during the program. Take note of this code as you will need it to verify your participation.

### Request Credit

You can request credit once you've completed viewing or listening to the program or segment.

### View Course Handbook

- 1. Click "Access Materials"
- 2. Select the material you would like to view and click "Read" and a new window will open your Course Handbook on PLI PLUS
- 3. Review the material in PLI PLUS or click the PDF icon to download a PDF

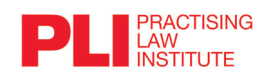

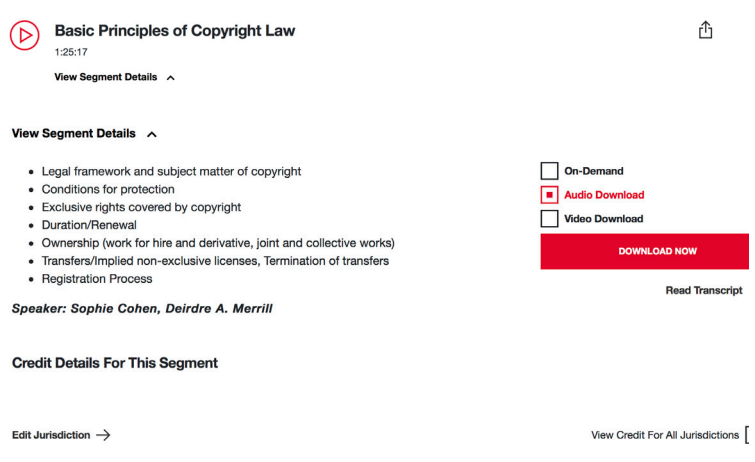

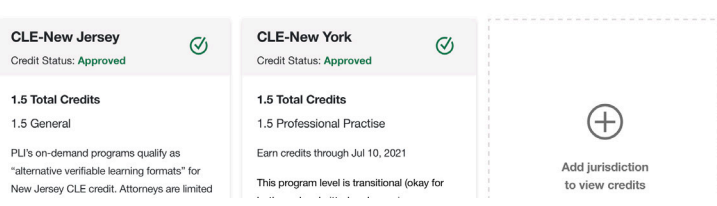

#### ns: A Primer to Key SEC Corpor Concepts and Guidance

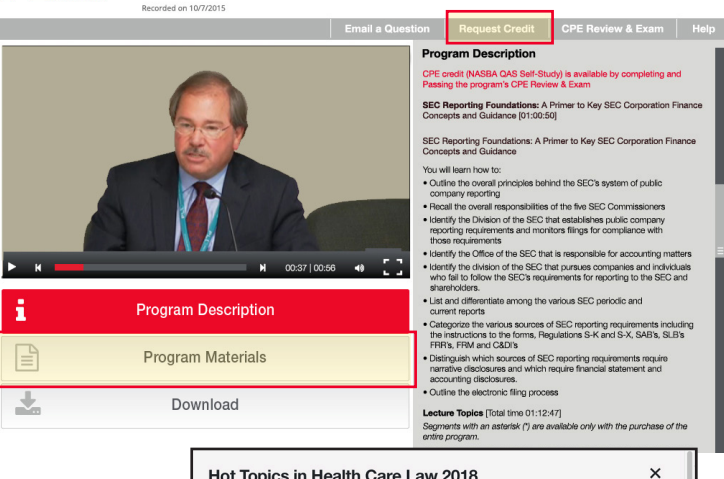

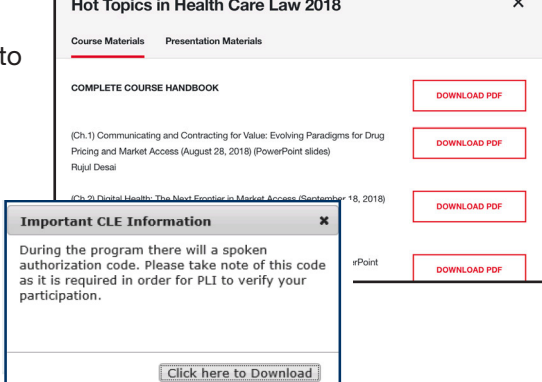

Click Get Started and log in using your business email and PLI password.

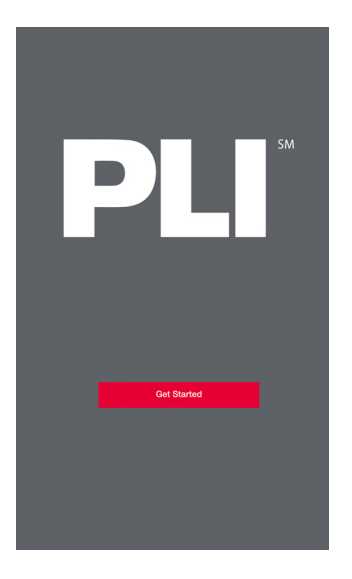

Note: If you are logging into PLI for the first time, or if you forgot your password, go to www.pli.edu and reset your password.

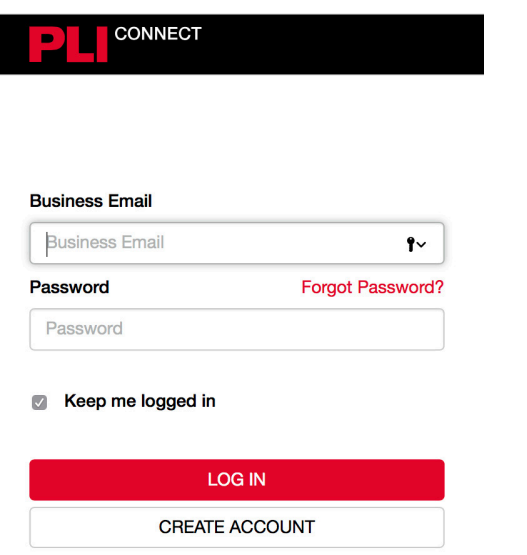

If you need help, call 800.260.4754 or email info@pli.edu.

Equal access is important to PLI. Accessibility features are supported.

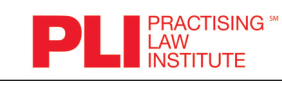